## **Garageband, Logic Pro X でのApple Loops Pack 導入方法**

## 1/1

**CR<sub>U</sub>OPTON**<br>©クリプトン・フューチャー・メディア株式会社

JUNが 2022 issue

- 1. Garageband または Logic を開き、ループブラウザを表示します。購入した Apple Loops ファイルをドラ ッグ&ドロップします。
- 2. Apple Loops のインデックスが構成されたら、追加した素材を Apple Loops に対応したアプリケーション で使うことができるようになります。
	- 複数のパックを導入する場合は、パックの先頭の文字列をメモしておくことでパックを簡単に見つけられます。
	- Apple Loops のインデックスを強制的に再構成するには、ループブラウザ最上部の「ループパック」の右隣 のメニューから「すべてのループを再インデックス」を選択してください。お使いの DAW のバージョンに よって手順が異なる場合がありますので、詳しくは DAW の説明書をご確認ください。

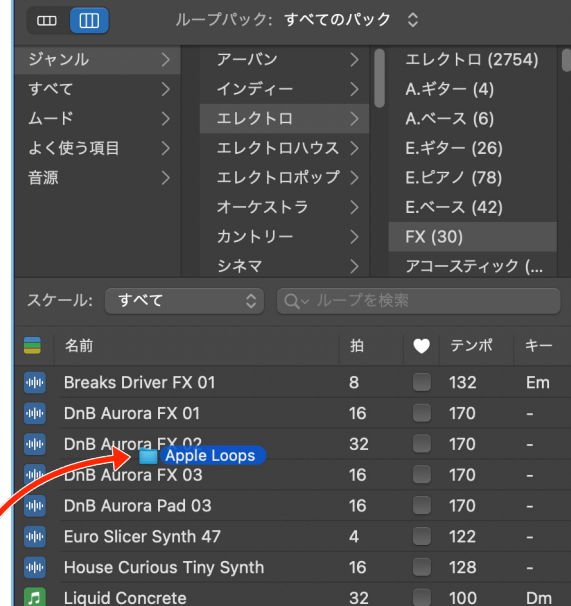

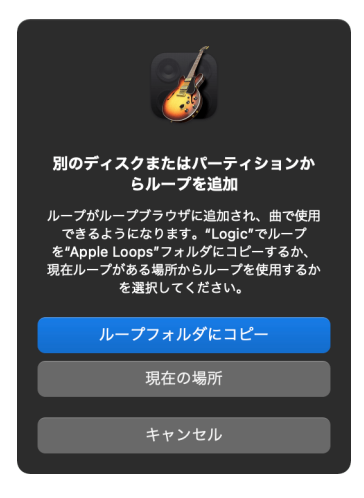